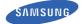

# User manual SM-N915R4

This device is capable of correnting in 802.11 In/In/ac mode. For 802.11 In/In/ac devices operating in the frequency range of 5.15 - 5.25 GHz, they are esticited for indoor operations to reduce any potential hamful interference for Mobile Satellike Services (MSS) in the US. WFI Access Points that are capable of allowing your device to operate in 802.11 In/In/ac mode (5.15 - 5.25 GHz band) are optimized for indoor use only. If your WFI relevant's capable of operating in this mode, please restrict your WFI can indoors to not violate feedar inqualitors to protect Mobile Satellite Services.

# **Table of Contents**

| DEVICE FUNCTIONS               | 4  |
|--------------------------------|----|
| SETTING UP YOUR DEVICE         | 6  |
| Turning Your Device On and Off |    |
| Locking and Unlocking Screen   |    |
| Initial Device Configuration   |    |
| Samsung Smart Switch           |    |
| S PEN                          |    |
| Using the S Pen                |    |
| Using Handwriting              |    |
| EDGE SCREEN FEATURES           | 14 |
| CALLING FEATURES               | 15 |
| Making a Call                  | 15 |
| Answering a Call               |    |
| Rejecting a Call               |    |
| Ending a Call                  | 16 |

| VOICEMAIL                              | 17 |
|----------------------------------------|----|
| Set Up Voicemail                       | 17 |
| Access Voicemail                       | 17 |
| CONTACTS                               |    |
| Creating a New Contact                 |    |
| Adding a Number to an Existing Contact |    |
| Deleting an Existing Contact           | 19 |
| MESSAGING                              | 20 |
| Create and Send a Message              |    |
| CUSTOMIZE YOUR DEVICE                  | 21 |
| Wolume                                 | 21 |
| Widgets                                |    |
| Wallpaper                              | 22 |
| Notification Panel                     | 23 |
| CONNECTIONS                            | 24 |
| Connecting to Bluetooth                | 24 |
| Connecting to Wi-Fi                    | 24 |

| APPS & MORE                    | 25 |
|--------------------------------|----|
| Installing Apps                | 25 |
| Setting Up Your Email Accounts | 25 |
| Internet                       | 26 |
| Multi Window                   | 27 |
| Camera                         |    |
| Lock Screen                    | 29 |

## **Device Functions**

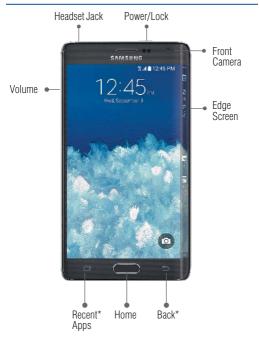

\*Recent Apps and Back illuminate when navigating through the device.

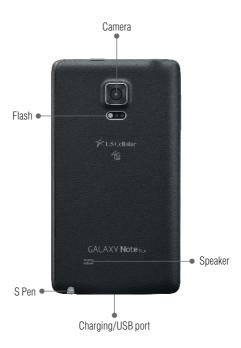

# Setting Up Your Device

#### Step 1. Remove the Back Cover

 Locate the cover release latch and carefully remove the cover off the device.

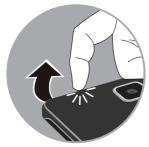

#### Step 2. Install the SIM Card

 Slide the SIM card into the SIM card slot until it is secured into place.

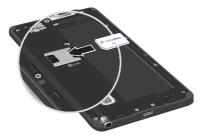

#### Step 3. Install an optional microSD card

 Slide the memory card into the card slot until it is secured into place.

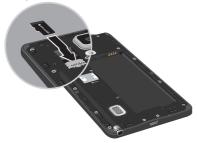

#### Step 4. Insert the Battery

 Insert the battery, making sure to align the gold contacts. Press down gently to secure the battery.

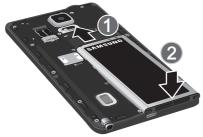

#### Step 5. Replace the Back Cover

 Position the back cover over the battery compartment and press down until you hear a click.

#### Step 6. Charging the Device

 Before turning on your device, charge it fully. Be sure to use the charger that came with the device.

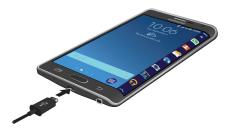

#### **Turning Your Device On and Off**

- To turn ON, press and hold the Power/Lock key.
- To turn OFF, press and hold Power/Lock key and follow the prompts.

## Locking and Unlocking Screen

- To Lock, press the Power/Lock key.
- To Unlock, press the Power/Lock key then swipe your finger across the screen.

## **Initial Device Configuration**

- Select a language and tap Start or tap Accessibility to access options for interacting with your device.
- 2. Follow the on-screen instructions to complete the set up process.

NOTE: If you do not set up or log into your Google account during this process, you can later access Gmail from within the Applications page.

#### Samsung Smart Switch

Easily move over your photos, videos, music, apps and more with Samsung Smart Switch™. Get started today at <u>samsungsmartswitch.com</u>

# S Pen

The S Pen<sup>™</sup> enables fast, accurate, and precise input providing the most natural writing experience. By using the S Pen button, you can minimize having to switch between touch and pen input.

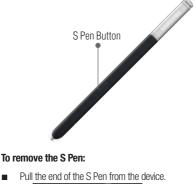

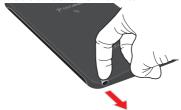

#### Using the S Pen

Effectively express yourself. Write/Draw directly into an email, or the calendar, annotate Word, Excel, PowerPoint, and PDF documents, capture your ideas in S Note, write a note on the back of the picture.

Air command: Once removed from its slot, S Pen shows an on-screen Air command button toolbar that allows you to quickly activate frequently used applications or actions.

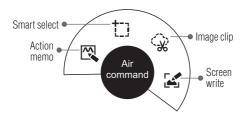

- Action memo: Quickly link short notes to applications like Phone, Contacts, Messages and so on.
- Smart select: Instantly outline and crop anything on the screen and freely edit or share with others via several applications.
- Image clip: Draw a shape on the screen to copy it, and then share it or save it in Scrapbook.
- Screen write: Capture a screen image and write or draw on it.

## **Using Handwriting**

- 1. Remove the S Pen from its slot.
- Launch an application that contains an input area (ex: Messages, Calculator, Dialer Keypad, etc.)
- 3. Hover the S Pen over a input area until **P** Handwriting Input appears, then quickly tap the icon to reveal a new handwriting area. Use this area to enter your input (text or numbers) and then have the device recognize that information.

# Edge Screen Features

The Edge screen delivers always-on access to email, Internet, apps, notifications, news and more—without interrupting the main screen.

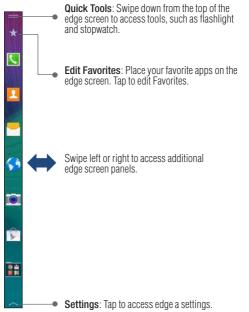

# **Calling Features**

## Making a Call

From the Home screen, tap **None**.

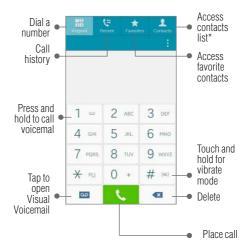

\*From the contact list, make a call by sliding your finger across the contact name from left to right.

#### **Answering a Call**

 At the incoming call screen, touch and slide (S) Answer in any direction to answer the call.

## **Rejecting a Call**

#### **Ending a Call**

While on a call, tap **End Call**.

#### Set Up Voicemail

- From the Home screen, tap Phone and then touch and hold 1 w until the device dials your voicemail.
- Follow the prompts in the new user tutorial to set up your mail box.

#### Access Voicemail

- From the Home screen, tap Phone and then touch and hold <u>1</u> . After connection, you will hear your voice greeting.
- When connected, follow the voice prompts from your voicemail center.

NOTE: Your voice mailbox is not password protected until you create a password by following the setup tutorial.

# Contacts

## **Creating a New Contact**

- 1. From the Home screen, tap 🔽 Phone.
- 2. Enter a phone number using the on-screen dialpad.
- Tap Add to contacts → Create contact or select the Contact entry from the on-screen list.
- Choose a save location for the new contact. You can save to the Device, Microsoft Exchange ActiveSync, Google, or Samsung account.
- 5. Enter the desired information into the appropriate fields.
- 6. Tap Save to store the new entry.

## Adding a Number to an Existing Contact

- 1. From the Home screen, tap 👤 Contacts.
- 2. Tap a contact name from the list and tap 🔊 Edit.
- **3.** Tap + within the phone number area and enter a new phone number.
  - If you make a mistake while dialing, tap to clear the last digit. Touch and hold to clear the entire sequence.
- 4. Tap Save to complete and store the new entry.

#### **Deleting an Existing Contact**

- 1. From the Home screen, tap **2** Contacts.
- 2. Touch and hold a contact name from the list and select  $\overrightarrow{|||} \rightarrow Delete$ .

# Messaging

## Create and Send a Message

- From the Home screen, tap Messages → I Tap to compose message.
- 2. Enter either the recipient's phone number or email address.

NOTE: If adding a recipient from Logs, Contacts, or Groups, tap the contact to place a check mark alongside the entry and tap **Done**.

- Tap the Enter message field and use the on-screen keypad to enter a message.
- 4. Add more recipients by tapping the recipient field.
- Tap Attach to insert various file types to your message.
- 6. Tap 😳 Add emoticons to choose an available emoticon.
- Select the file and complete the on-screen instructions to insert it to the current message.
- 8. Review your message and tap 🔀 Send.

# **Customize Your Device**

## Volume

Press the **Volume** key (on the left side of your device) up or down to increase or decrease volume while on a call, listening to music or video playback.

#### Widgets

Widgets are self-contained apps that run on a Home screen. There are all kinds of widgets, including links to a specific contact, Internet bookmarks, Gmail and email accounts, and many others.

- 1. From a Home screen, pinch the screen.
- 2. Tap Widgets.
- 3. Touch and hold a widget, drag it to a Home screen and release it.

#### Remove a Widget

- 1. From a Home screen, touch and hold a widget to release it.
- 2. Drag the widget to the Remove icon and release it.

NOTE: Removing a widget does not delete the widget, it just removes the widget from the Home screen.

#### Wallpaper

Change the look of the Home and Lock screens with wallpaper. You can display a favorite picture, or choose from preloaded wallpapers.

- 1. From a Home screen, pinch the screen.
- 2. Tap Wallpapers, and then choose Home screen, Lock screen, or Home and lock screens.
- 3. Tap a wallpaper to see a sample, and then tap Set wallpaper.

#### **Notification Panel**

Customize which quick setting buttons appear at the top of the notification panel.

From a Home screen, tap Apps → Settings →
Notification panel.

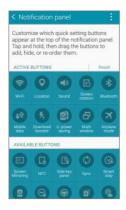

# Connections

## **Connecting to Bluetooth**

- 1. From the Home screen, tap  $4pps \rightarrow \textcircled{O}$  Settings  $\rightarrow \textcircled{O}$  Bluetooth.
- 2. Slide the Bluetooth slider to the right to turn it on (
- If necessary, tap Scan. Review the list of discovered in-range Bluetooth<sup>®</sup> devices.
- 4. Tap a device from the list to initiate pairing.
- 5. Enter the passkey/PIN code, if needed, and tap OK.
- 6. The external device will then have to also accept the connection and enter your device's PIN code. Once successfully paired to an external device, appears within the Status area.

#### **Connecting to Wi-Fi**

- 1. From the Home screen, tap  $\blacksquare$  Apps → O Settings → O Wi-Fi.
- 3. Tap Scan to display a list of Wi-Fi networks in-range.
- Tap a network to connect and enter the password if prompted. When connected you will see not not be status bar.

# Apps & More

## **Installing Apps**

Google Play<sup>™</sup> is music, books, magazines, movies, TV shows, and apps, available anywhere you go.

- From the Home screen, tap Apps → (the Google Play store app).
- If prompted, follow the on-screen prompts to add an existing Google<sup>™</sup> account.

## Setting Up Your Email Accounts

Check email on the go with popular Internet-based email accounts, including Gmail<sup>™</sup>, Yahoo!<sup>®</sup> Mail, Hotmail<sup>®</sup>, etc.

- **1.** From the Home screen, tap **Apps**  $\rightarrow$  **Model Email**.
- 2. Enter your email address and password into the appropriate fields and tap Next.
- At the Account options screen, select the frequency which the device should check for new email on the server and tap Next.
- At the Set up email screen, name the account and enter a screen name to identify yourself on this account.
- 5. Tap Done to store the new account.

#### Internet

Take the Internet on the go. You can reach the latest news, get the weather and follow your stocks.

From the Home screen,  $\blacksquare$  Apps  $\rightarrow$   $\bigcirc$  Internet.

#### To enter a URL:

From the homepage tap the URL field at the top of the screen, enter the URL and tap Go.

#### To add a new window:

 From your browser window, tap Window → + New tab. A new browser window displays.

Scroll across the screen to view the currently active windows and tap an entry to launch the selected Internet window.

NOTE: The number of currently open windows is displayed at the bottom of the Windows screen.

#### Multi Window

Run multiple applications on the current screen at the same time.

NOTE: Only applications found within the Multi window panel can be active atop another current application on the screen.

- 1. Activate the Multi Window feature:
  - Using two fingers, touch and drag the Status bar downwards to display additional functions.
  - Tap the Multi window entry to activate the feature.
- To display the Multi window tab, press and hold the Sack key.

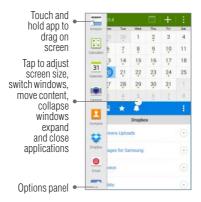

#### Camera

This device gives you the magic of professional digital photography. Going pro has never been this easy or this fun.

From the Home screen, tap Screen

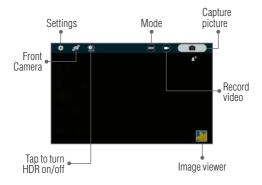

#### Lock Screen

Configure the device's security parameters.

■ From the Home screen, tap  $\blacksquare$  Apps  $\rightarrow$  Settings  $\rightarrow$  Lock screen  $\rightarrow$  Screen lock.

The Screen lock setting allows to choose from a variety of locking features.

## Notes

| <br> |
|------|
| <br> |
|      |
|      |
|      |
|      |
|      |
|      |
|      |
|      |
| <br> |
| <br> |
| <br> |
|      |
|      |
|      |
|      |
|      |
|      |
|      |
| <br> |
| <br> |
|      |
|      |
|      |
|      |
|      |
|      |
|      |
|      |
| <br> |